### BENGKEL INTERNET PENS-ITS **Desain Web Dengan Macromedia Dreamwever MX**

 Macromedia Dreamwever MX dirilis pada pertengahan tahun 2002, mengantikan Macromedia Dremwever MX. Software in merupakan software web design yang terbesar dan terlengkap. Dalam mendesain web, Dreamwever menyediakan berbagai macam objek seperti tabel, layer, menu puldown dan rool over dad banyak lagi.

 Disamping itu, Dreamwever MX a mendukung script server-side seperti ASP dan PHP. Yang paling menonjol dari Dreamwever MX adalah ketersediaan berbagai alat bantu untuk menciptakan script client side. Bila anda seorang pemula dalam hal script client side seperti Java Script, Anda tidak perlu berkecil hati. Dengan Dreamwever MX anda dapat menciptakan berbagai macam efek website dinamis seperti rollover image, hidden menu dan lainnya dengan mudah dan singkat.

#### *Minimum Software Requirement*

- Prossesor Intel Pentium II atau yang sejenis, 300 MHz
- $\div$  Sistem operasi Windows 98 / 2000 / NT(server pack 3) / ME / XP
- $\div$  RAM 98 MB (disarankan 128 MB)
- Free disk space 275 MB
- Microsoft Internet Explorer atau Netscape 4
- Monitor 256 warna mampu beresolusi 800x600

# **Mendesain Situs**

Sebelum Anda membuat situs, langkah pertama yang harus lakukan adalah mendesain situs Anda. Dengan langkah desain yang benar maka situs Anda akan terlihat lebih menarik dan banyak dikunjungi orang.

#### **Tentukan Tujuan Anda**

Langkah pertama adalah menentukan tujuan dari situs Anda. Tujuan akan membuat Anda fokus dalam membuat situs Anda. Tanyakan pada diri Anda atau user tentang situs yang akan Anda buat. Apa harapan yang ingin Anda dan user inginkan?

#### **Tentukan Target User Anda**

Setelah Anda menetapkan tujuan, maka Anda perlu memikirkan siapa yang akan mengunjungi situs Anda. Tentunya akan sangat sulit membuat situs yang kita ingin agar dapat dikunjungi oleh setiap orang di dunia. Hal ini disebabkan setiap orang menggunakan browser yang berbeda, kecepatan akses internet yang berbeda dan mungkin ada yang tidak memiliki *plug in* yang Anda gunakan. Itulah mengapa Anda perlu menentukan target user situs Anda.

#### **Kompatibilitas Browser**

٦

Saat ini ada banyak software browser, seperti Microsoft Internet Explorer, Netscape Navigator, Opera dan sebagainya. Tiap-tiap browser memiliki kelebihan dan kekurangan. Hal ini tergantung

dari kemampuan dari masing-masing software tersebut. Tidak semua browser mendukung script yang ada gunakan, seperti java script, java applet, dan lain sebagainya.

#### **Organisasi Struktur Site**

Mengatur struktur site sangatlah penting untuk membuat Anda mudah membangun situs. Dengan struktur yang benar, maka Anda tidak akan pusing bila ingin membuat situs Anda semakin bertambah besar suatu hari. Untuk itu ada beberapa hal yang perlu diperhatikan dalam membuat struktur site, yaitu:

- 1. Bagilah situs anda menjadi beberapa kategori. Letakkan halaman yang saling berhubungan dalam satu folder. Gunakan subfolder hanya bila benar-benar diperlukan. Hal ini akan membuat situs Anda mudah untuk maintenance dan navigasi.
- 2. Tentukan dimana meletakkan item seperti image dan sound.
	- Disarankan untuk meletakkan semua image, sound, applet atau yang lainnya dalam satu lokasi folder, sehingga saat anda ingin menambah image Anda tahu dimana letaknya yang tepat.
- 3. Gunakan struktur yang sama untuk lokal dan remote site. Hal ini akan mencegah kesalahan link halaman pada saat upload.

#### **Rancanglah Desain Tampilan Halaman**

Sebelum Anda mendesain tampilan halaman situs Anda dengan menggunakan dreamwever, Anda perlu membuatnya terlebih dahulu dengan media lain seperti kertas atau software seperti Freehand, Firework, Photoshop atau yang lainnya. Akan lebih lama jika Anda bekerja dengan dremwever tanpa ide yang sudah jadi.

#### **Desain Navigasi**

٦

Pada saat Anda mendesain situs, Anda juga perlu memikirkan bagaimana caranya pengunjung berpindah dari satu halaman ke halaman yang lain dengan mudah. Navigasi yang membingungkan akan membuat pengunjung menjadi malas untuk mengunjungi situs Anda lagi karena membutuhkan waktu yang lama untuk mencari informasi yang diinginkan. Ada beberapa hal yang perlu Anda ketahui untuk membuat navigas yang mudah:

- ¾ "Anda Disini" menunjukkan bahwa pengunjung sedang berada dimana dan bagaimana cara menuju ke halaman berikutnya.
- ¾ Searching dan indexes, akan membuat pengunjung dengan cepat menemukan informasi yang dicari.
- ¾ Feedback, merupakan cara bagi pengunjung untuk menghubungi webmaster jika ingin memberikan masukan tentang situs Anda.

# **Mengenal Tampilan Dreamwever MX**

Workspace Dreamwever MX telah mengintegrasi semua windows dan panel dalam satu aplikasi window. Tampilan workspace Dremwever MX dapat dlihat pada Gambar 1.

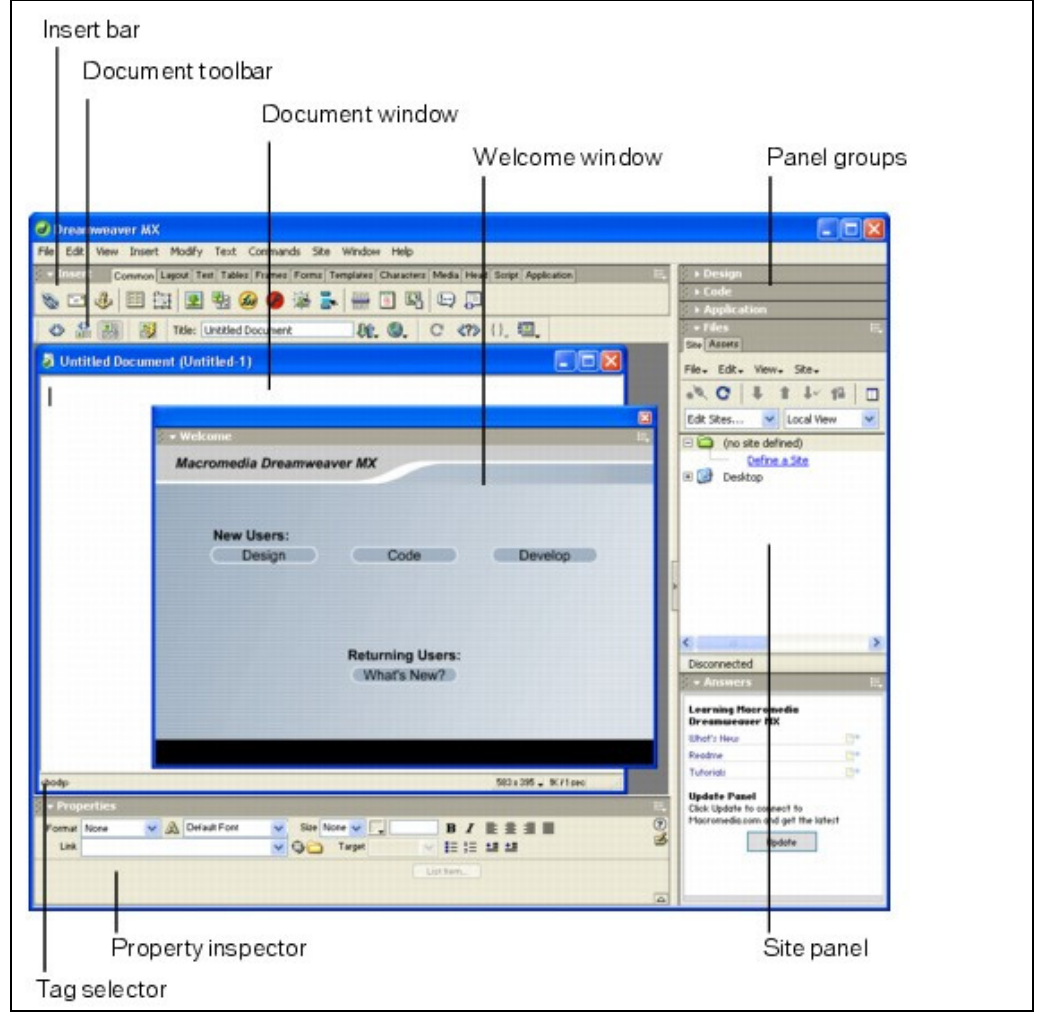

*Gambar 1. Workspace Dreamwever MX* 

**Welcome window** menampilkan tips pada saat setting up workspace

**Insert Bar** berisi tombol-tombol untuk menambahkan objek berupa image, table dan layer dalam dokumen. Tiap-tiap objek merupakan bagian dari kode HTML yang dapat diatur menurut yang Anda inginkan.

**Document toolbar** berisi tombol-tombol dan menu pop-up yang menunjukkan tampilan document window yang berbeda(seperti Design dan Code)

**Standard toolbar** (tidak ditampilkan dalam layout default workspace), berisi tombol-tombol untuk operasi umum untuk menu File dan Edit: New, Open, Save, Save All, Cut, Copy, Paste, Undo, Redo. Untuk menampilkan standard toolbar klik View > Toolbars > Standard

**Document Window** menunjukkan dokumen yang sedang Anda kerjakan.

٦

**Property inspector** untuk melihat dan mengubah informasi dari objek yang Anda pilih. Masingmasing objek memiliki informasi yang berbeda-beda.

**Tag Selector** dalam status bar document window bawah menunjukkan hierarki tag pilihan Anda dalam Design view.

**Panel group** merupakan panel-panel yang berhubungan yang telah dijadikan dalam satu group. Untuk menampilkan sebuah panel group, klik panah expander pada sisi kiri dari nama group. Untuk memisahkan dari panel group, drag grid pada kiri panah expander.

**Site Panel** berfungsi untuk mengatur file dan folder yang ada dalam site Anda.

# **Publikasi Situs**

Sebelum Anda mempublikasikan situs Anda dalam internet, Anda harus mendefinisikan situs Anda dalam lokal dan server Anda. Dahulu tugas ini dikerjakan dengan menggunakan software-software FTP (File Transfer Protocol), seperti WS FTP, Leap FTP, Cute FTP dan lain sebagainya. Sekarang Anda tidak memerlukan sofware-software tersebut. Dreamwever telah menyediakan program FTP di dalamnya.

Dengan menggunakan panel Site, anda dapat mengatur situs anda seperti:

- Membuat dokumen HTML
- ◆ Melihat, membuka dan memindah file
- Membuat folder
- Menghapus itme
- Transfer file melalui local sire, remote site dan melakukan testing server.
- $\triangle$  Mendesain navigasi situs dengan site map.

#### **Membuat Local Site**

Local Site adalah lokasi situs dalam komputer (harddisk), yaitu tempat menyimpan filefile situs Anda. Akan lebih baik jika Anda membuat local site terlebih dahulu sebelum membuat halaman web.

Untuk membuat Local Site:

- 1. Pilih **Site** > **New Site**.
- 2. Pada kotak dialog pilih **advance** dan pilih kategory **Local Info.**
- 3. Masukkan nama situs anda pada **Site Name.**
- 4. Pilih lokasi tempat anda meletakkan file-file situs anda pada hardisk pada kotak **Local Root Folder.**
- 5. Klik OK

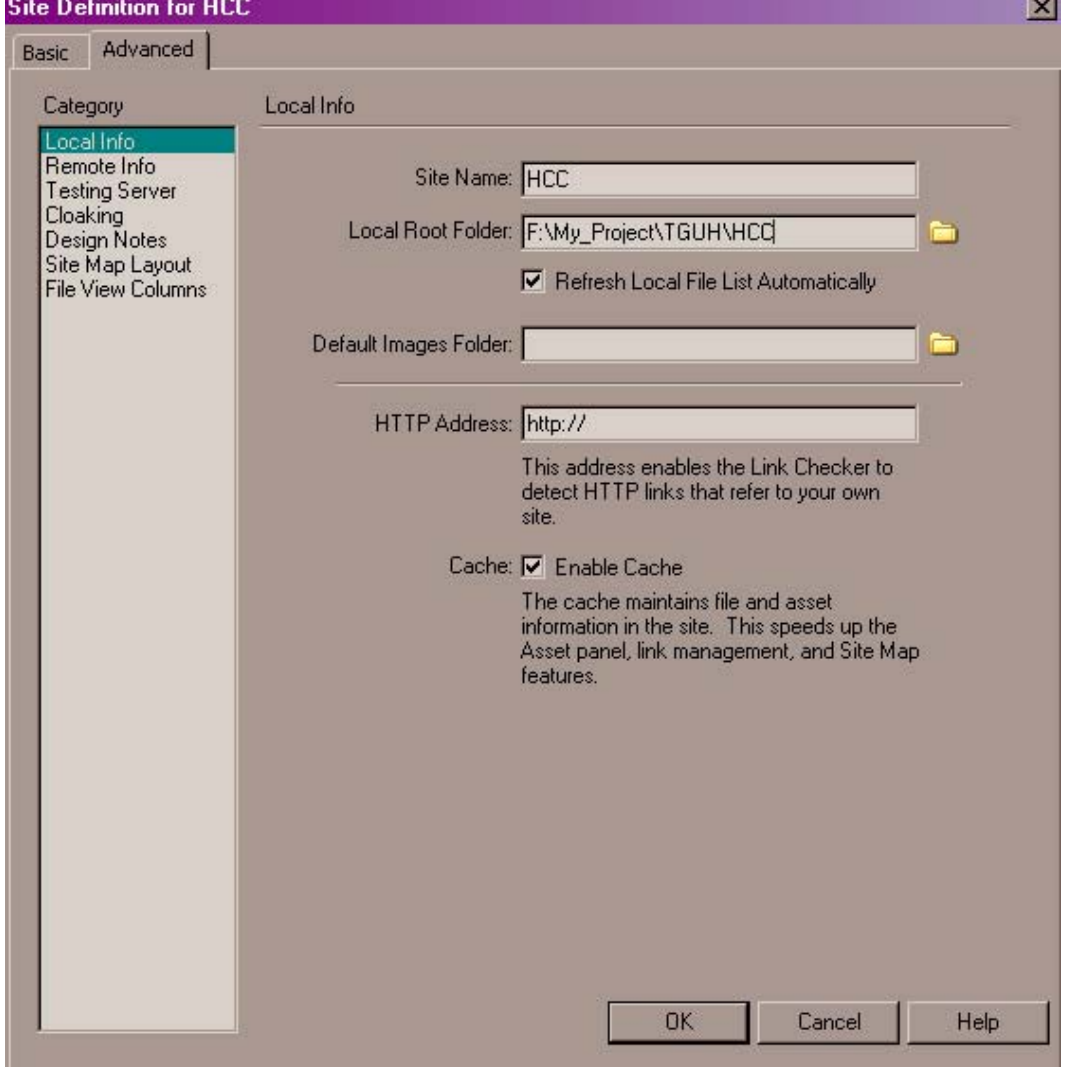

*Gambar 2. Definisi Local Site* 

#### **Membuat Remote Site**

Remote site digunakan untuk memindahkan file-file dari Local Site ke server tempat Anda menghostingkan situs Anda.

Untuk membuat Remote Site:

- 1. Pilih **Site** > **New Site**.
- 2. Pada kotak dialog pilih **advance** dan pilih kategory **Remote Info**
- 3. Pada **Access** server pilih **FTP**
- 4. Masukkan nama server anda pada **FTP Host** Contoh: jika nama alamat situs anda www.Haomaro.com maka isikan fpt.Haomaro.com pada FTP Host.
- 5. Tentukan nama **Host Directory** pada server anda.
- 6. Isikan **Login** dan **Password** anda pada server anda.
- 7. Tandai checkbox **Firewall** dan **Use Passive FTP** jika anda menggunakannya.
- 8. Klik **OK**

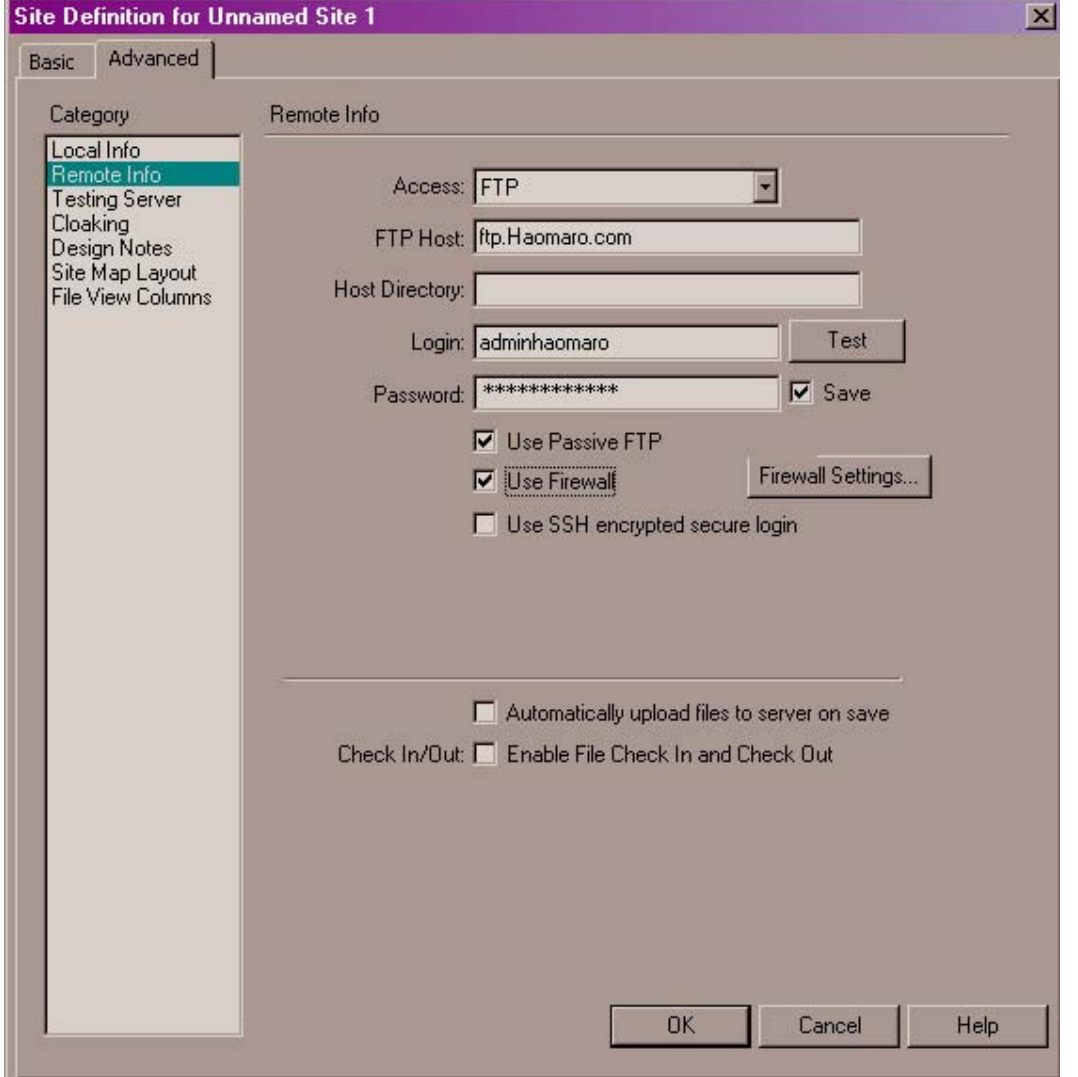

*Gambar 3. Definisi Remote Site* 

#### **Mengecek Link**

Sebelum mempublikasikan situs Anda, ada baikknya Anda mengecek dahulu link-link yang ada, apakah link-link tersebut sudah berjalan dengan benar.

Untuk memeriksa link:

- 1. Pilih **Site** > **Open Site**
- 2. Pada Panel Site pilih **File** > **Check Links**
- **3.** Dreamwever

#### **Mengecek Browser Target**

Selain mengecek link, Anda juga perlu mengecek browser target Anda. Apakah file yang akan Anda upload sudah berjalan/ditampilkan sesuai dengan yang Anda inginkan pada browser tertentu?

Untuk mengecek browser target:

- 1. Pilih file-file yang akan dicek atau seluruh file dalam situs Anda.
- 2. Pilih **File** > **Check Page** > **Check Target Browsers**
- 3. Pada kotak dialog yang muncul, pilih browser yang Anda inginkan.
- 4. Klik **Check**

#### **Mempublis Situs**

Setelah situs Anda siap dipublis/upload, ikuti langakah-langkah berikut:

- 1. Buka situs Anda dengan menggukan **Site** > **Open Site**
- 2. Pilih menu **Site** > **Put**
- 3. Secara otomatis dreamwever akan mengirimkan seluruh halaman web dalam site anda pada server.

# **Desain Halaman Web Dengan Tabel**

### **Tabel**

Tabel merupakan salah satu tool yang sangat berguna untuk mendesain halaman web. Tabel terdiri dari tiga bagian yaitu baris, kolom dan sel.

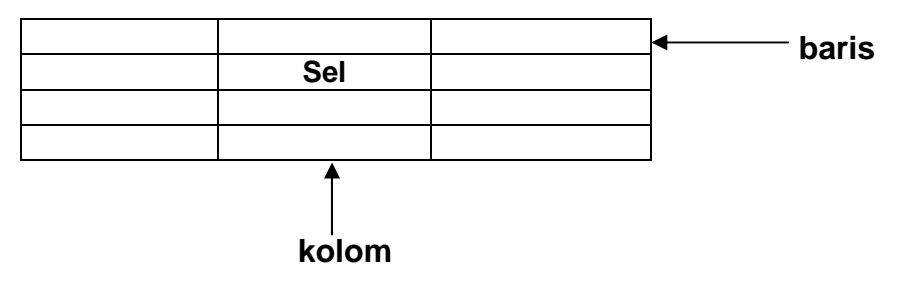

*Gambar 4. Tabel dengan 4 baris 3 kolom*

Anda bisa memasukkan berbagai item seperti teks, gambar, form, applet java dan juga membuat tabel dalam tabel.

Jika Anda ingin bekerja dengan tabel, maka Anda harus menggunakan **Design View.**

#### *Membuat Tabel*

Untuk membuat table baru:

- 1. Letakkan insert point dimana Anda ingin membuat tabel
- 2. Ikuti salah satu langkah berikut
	- a. Dengan menggunakan **Insert Bar** klik tombol **Table** pada menu **Category**
	- b. Pilih **Insert** > **Table**
- 3. Masukkan nilai yang diminta dalam kotak dialog

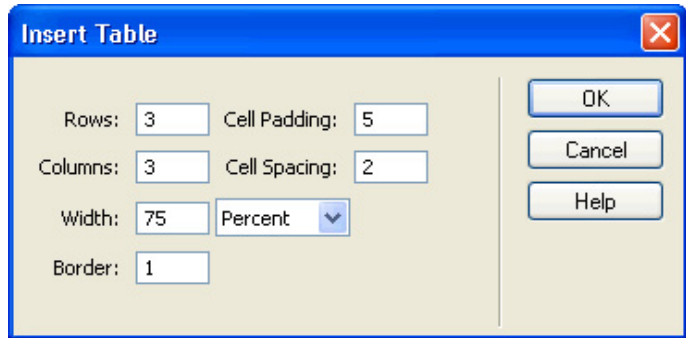

*Gambar 5. Kotak dialog Insert Table* 

- *Rows* untuk menentukan jumlah baris tabel
- *Columns* untuk menentukan jumlah kolom tabel
- *Cell Padding* untuk menentukan jumlah pixel antara isi dan sel tabel
- *Cell Spacing* untuk menentukan jumlah pixel antar tiap tabel
- *Width* untuk menentukan lebar tabel
- *Border* untuk menentukan lebar border tabel. Nilai 0 (nol) berarti tidak ada border

#### **Memilih Elemen Tabel**

Untuk memilhi tabel, ikuti salah satu langkah berikut:

- Klik pojok kiri atas tabel atau klik dimana saja pada sisi kanan atau bawah sel.
- $\triangle$  Klik dalam sel tabel dan pilih table tag dalam tag selector pada pojok kiri bawah Document Window
- Klik sel tabel dan pilih **Modify** > **Table** > **Select Table**
- Klk dalam sel tabel dan pilih **Tabel Tag** dalan **Tag Inspector**

#### **Memilih Baris atau Kolom**

Untuk memilih baris atau kolom tabel:

- 1. Letakkan ponter pada sisi luar kiri baris jika Anda ingin memilih baris atau pada sisi atas kolom jika Anda ingin memilih kolom
- 2. Saat pointer berubah menjadi gambar panah, klik baris atau kolom yang telah terpilih

#### *Memilih Sel Tunggal*

Untuk memilih sel tunggal, ikuti salah satu langkah berikut:

- Klik dalam sel tabel, pilih tag **td** dalam **tag selector** pada pojok kiri bawah Document Window
- Klik sel tabel, pilih **Edit** > **Select All**

#### *Properti Tabel*

Jika suatu tabel telah Anda pilih, pada property inspector akan menampilkan informasi yang berhubungan dengan tabel tersebut.

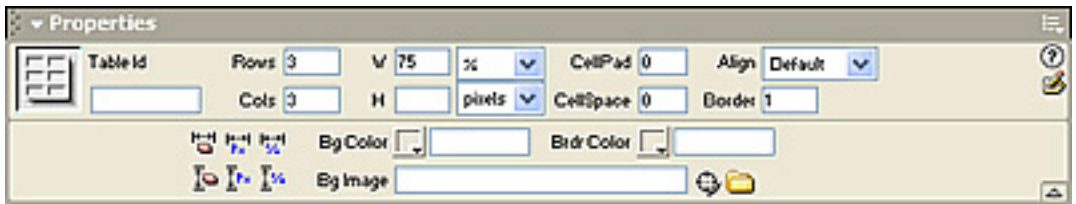

*Gambar 6. Property Inspector Tabel*

- **Rows** menunjukkan jumlah baris
- **Cols** menunjukkan jumlah kolom
- **W** menunjukkan lebar tabel
- **H** menunjukkan tinggi tabel

- **CellPad** menunjukkan jarak antara isi sel dan border sel
- **CellSpace** menunjukkan jarak antar tiap sel
- **Align** untuk meletakkan tabel di kiri, tengah atau kanan
- **<b>Border** untuk menentukan ketebalan boder
- Tombol **Clear Row Heights** untuk menghapus nilai-nilai tinggi baris dan lebar kolom

- Tombol **Convert Tabel Widths to Pixels** untuk mengubah lebar tabel dari persen ke pixel
- Tombol **Convert Table Widths to Percent** untuk mengubah lebar tabel dari pixel ke peren
- **Bg Color** menunjukkan warna latar belakang tabel
- **Brdr Color** menunjukkan warna border tabel
- **Bg Image** menunjukkan gambar latar belakang tabel

#### *Layout Tabel*

Deamwever menyediakan berbagai macam layout tabel yang siap digunakan. Untuk memilih layout tabel:

- 1. Pilih tabel kemudian pilih **Commands** > **Format Table**
- 2. Pilih jenis layout tabel yang Anda inginkan.

Tampilan kotak dialog layout tabel dapat anda lihat pada gambar 7.

#### *Menambah Baris atau Kolom*

Untuk menambah baris atau kolom:

- 1. Klik sel yang ingin ditambahkan baris atau kolom
- 2. Pilih **Modify** > **Table** atau klik kanan mouse kemudian pilih **tabel**
	- Pilih **Insert Rows** untuk menambah baris
		- Pilih **Insert Columns** untuk menambah kolom
		- Pilih **Insert Rows or Columns** untuk menambah baris atau kolom. Pada kotak dialog yang muncul pilih baris atau kolom yang ingin Anda tambah.

#### *Menghapus Baris atau Kolom*

Untuk menghapus baris atau kolom:

- 1. Pilih sel dimana baris atau kolom yang ingin Anda hapus
- 2. Pilih **Modify > Table > Delete Row** untuk mengahapus baris atau **Modify > Table > Delete Column** untuk menghapus kolom

#### **Menggabungkan Sel**

Untuk menggabungkan sel:

- 1. Pilih sel-sel yang berdekatan yang ingin Anda gabungkan
- 2. Pilih **Modify** > **Tabel** > **Merge Cells**

#### **Memecah Sel**

Untuk memecah sel:

- 1. Pilih sel
- 2. Pilih menu **Modify** > **Table** > **Split Cell**
- 3. Pada kota dialog yang muncul, pilih **Rows** jika ingin memecah sel ke dalam baris atau **Columns** jika ingin memecah sel ke dalam kolom.
- 4. Pada **Number of Rows** isikan jumlah baris atau kolom yang ingin dibuat dari sel tersebut.
- 5. Klik **OK**

#### **Sorting Tabel**

٦

Untuk melakukan sorting tabel:

- 1. Pilih tabel atau sel
- 2. Pilh menu **Commands** > **Sort Table**
- 3. Pada kotak dialog yang muncul, pilih model sorting yang anda inginkan.

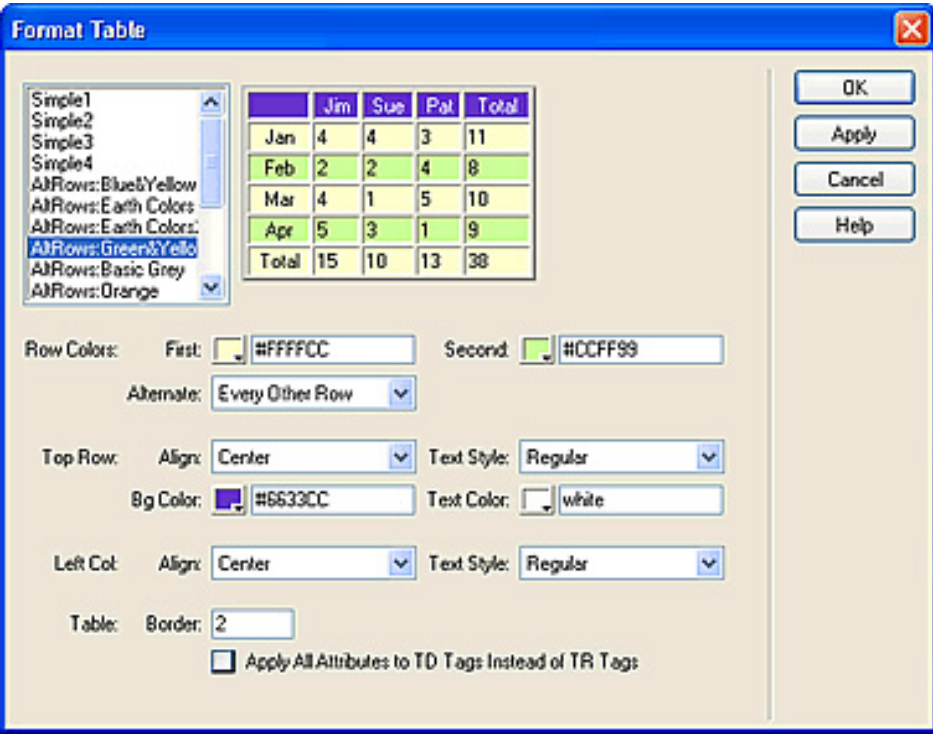

*Gambar 7. Kotak dialog Layout Tabel*

# **Membuat Link**

Dreamwever menyediakan beberapa alternatif untuk membuat link ke dokumen, gambar, atau software lain. Untuk membuat link yang lebih menarik profesional, Anda dapat menggunakan image map, navagation bar atau jump menu.

#### **Link Teks**

Untuk membuat link teks:

- 1. pilih teks yang akan anda pakaiuntuk link
- 2. Pada kotak proerti teks,kilk tombol **Browse** pada bagina **Link**
- 3. Pilh file atau alam web yang akan di-link.

Untuk mengubah warna warna link teks:

- 1. Pilih menu **Modify** > **Page Properties**
- 2. Pada kotak **Links**, **Visited Links** dan **Active Links** pilih warna yang anda inginkan

#### **Link Gambar**

٦

Untuk membuat link gambar:

- 1. Pilih gambar yang akan digunakan sebagai link
- 2. Pada kotak properti masukkan link yang diinginkan

#### **Link ke Email**

Link email digunakan untuk mempermudah pengunjung mengirimkan email ke alamat pemilik email.

Untuk membuat email link:

- 1. Pilih teks atau gambar yang akan dijadikan link
- 2. Pada kotak property yang muncul, pada **mail to** isikan alamat email
- 3. Cara lain yaitu pilih menu **Insert** > **Email Link**
- 4. Klik Ok

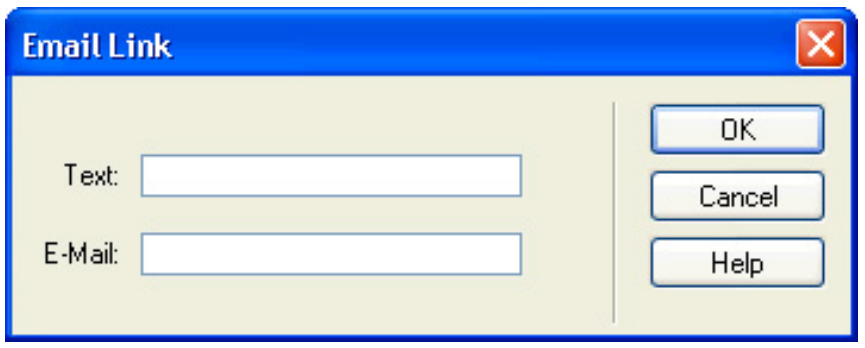

*Gambar 8. Kotak Dialog Insert Email Link* 

#### **Link Lokal**

Link lokal yaitu link yang menuju ke bagian lain dalam satu dokumen.

Untuk membuat link ke bagian tertentu dari dokumen:

- 1. Tandai bagian yang akan di-link dengan menggunakan menu **Insert** > **Named Anchor**
- 2. Pada kotak dialog yang muncul, berikan nama link tersebut.
- 3. Klik **OK**

Setelah bagian dokumen selesai ditandai, kini anda dapat membuat link ke bagian dokumen tersebut:

- 1. Pilih teks yang akan dijadikan link
- 2. Pada kotak properti, ketikkan **#** diikuti nama anchor atau drag tombol **Point to File** ke tanda anchor

#### **Link dengan Image Map**

Image map merupakan suatu gambar yang terbagi-bagi dalam beberapa bagian, dimana setiap bagian tersebut memiliki link sendiri-sendiri.

Untuk membuat image map:

٦

- 1. Klik image/gambar yang akan dijadikan image map
- 2. Perhatikan kotak properti pada pojok kiri bawah..

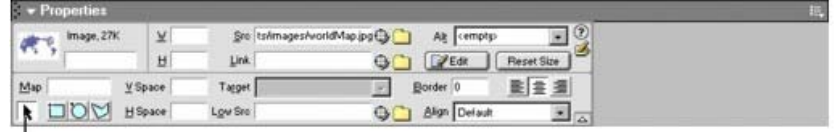

Image map options

*Gambar 9. Image Property* 

3. Pilih salah satu dari tiga macam tombol di pojok bawah kotak properti uhtuk membuat map.

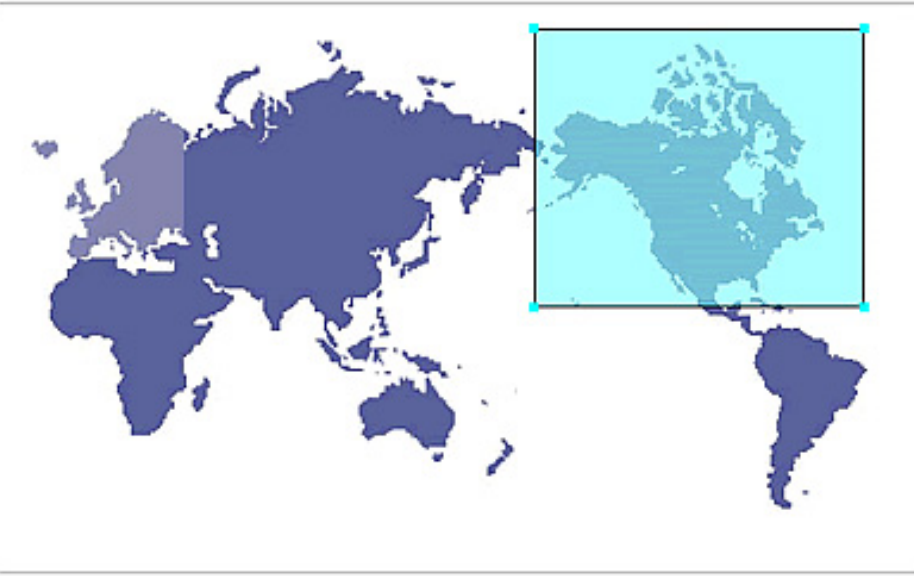

*Gambar 10. Image map link* 

4. Pada kotak properti Image Map yang mincul isikan alamat yang akan di-link

| Şv<br>Properties         |        |                                         |                         |
|--------------------------|--------|-----------------------------------------|-------------------------|
| Hotspot                  | Link # | ٥                                       | <b>BOH</b>              |
|                          | Tagget | 碼<br>$\overline{\phantom{a}}$<br>÷<br>÷ |                         |
|                          |        |                                         |                         |
| <b>A</b> EO <sub>O</sub> |        |                                         | $\overline{\mathbb{Z}}$ |

*Gambar 11. Image Map Property*

5. Jika perlu isikan pada **Alt** nama link, yang anak muncul jika anda meletakkan mouse pada image map tersebut.

### **Jump Menu**

٦

Jump menu merupakan menu pop-up yang berisi kumpulan link. Untuk membuat jump menu:

- 1. Pilih menu **Insert** > **Form Object** > **Jump Menu**
- 2. Pada kotak **Text** isikan teks yang akan ditampilkan pada menu
- 3. Pada kotak **When Selectef Go To URL**, isikan alamat file tujuan
- 4. Pada kotak **Open URLs in**, pilih **Main Window** untuk membuka file pada jendela yang sama
- 5. Jika perlu berikan nama pada kotak **Menu Name**
- 6. Tandai pilihan Insert **Go Button After Menu** untuk menambahkan tombol **Go** disamping menu
- 7. Untuk menambah menu, klik tanda + dan ulangi langkah 2 sampai 4

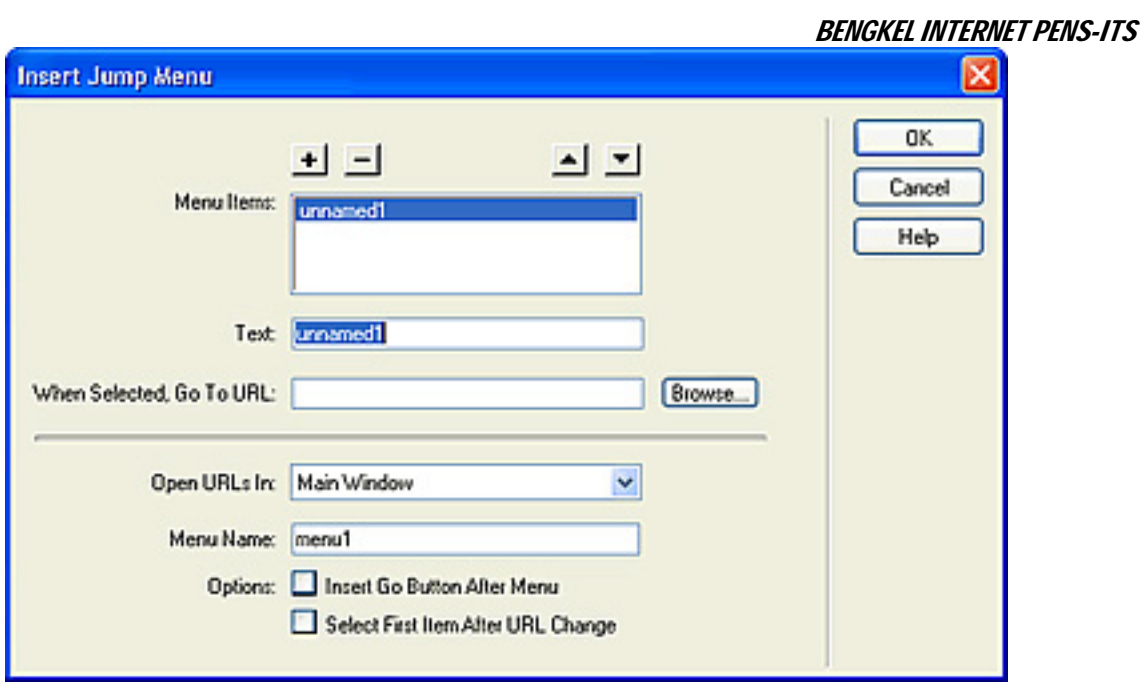

*Gambar 12. Insert Jump Menu* 

Untuk mengedit Jump menu:

- 1. Aktifkan Property Inspector dengan menu **Window** > **Properties**
- 2. Klik jump menu yang akan diedit.
- 3. Pada Property Inspector, klik tombol **List Values**

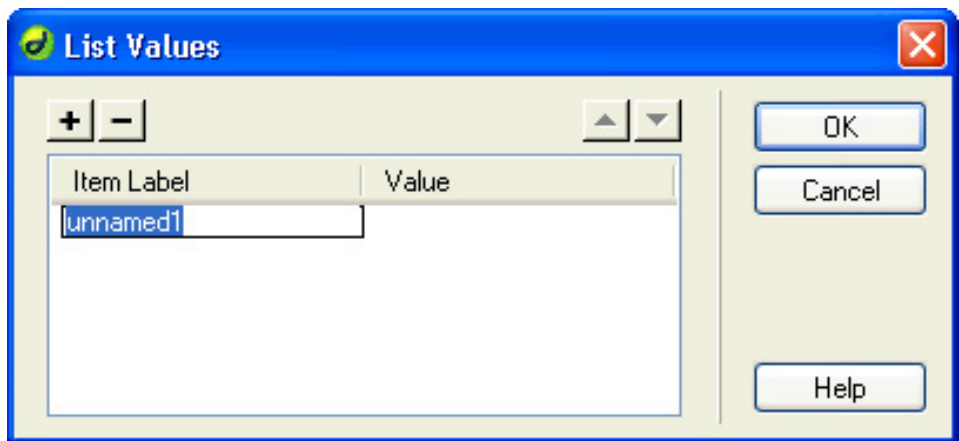

*Gambar 13. Kotak dialog List Values Jump Menu.* 

4. Setelah selesai klik **OK.**

### **Flash Text**

٦

Untuk membuat Flash Text :

- 1. Letakkan pointer dimana Anda akan meletakkan flash text
- 2. Ikuti salah satu langkah di bawah ini
	- Pada Insert Bar pilih Media, klik icon Flash Text

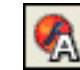

- \* Pada Insert Bar, pilih media, drag icon Flash Text ke dalam Document Window
- Pilih mehu **Insert** > **Interactive Images** > **Flash Text**

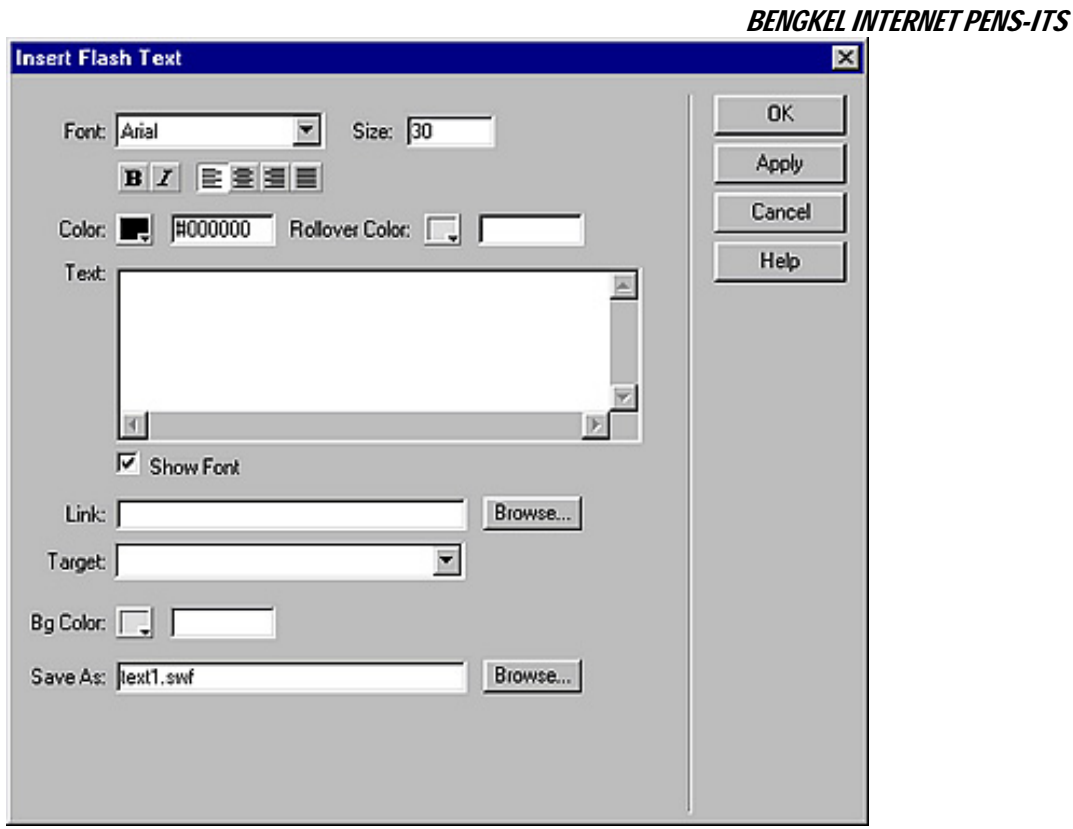

*Gambar 14. kotak dialog Insert Flash Text*

- 3. Pilih model huruf pada **Font** dan ukuran huruf pada **Size**
- 4. Pada menu Color pilih warna yang anda inginkan
- 5. Pada **Rollover Color** pili h warna yang anda inginkanpada saat rollover
- 6. Masukkan teks link pada **text field**
- 7. Isikan nama file yang akan di-link pada kotak **Link**
- 8. Pilih warna latar belakang yang sesuai pada **Bg Color**
- 9. Pada kotak **Save As** isikan nama file
- 10. Klik **OK**

#### **Flash Button**

٦

Untuk membuat Flash Text :

- 1. Letakkan pointer dimana anda akan meletakkan flash text
- 2. Ikuti salah satulangakah dibawah ini
	- Pada Insert Bar pilih Media, klik icon Flash Button

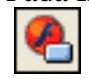

- \* Pada Insert Bar, pilih media, drag icon Flash Button ke dalam Document Window
- Pilih menu **Insert** > **Interactive Images** > **Flash Button**

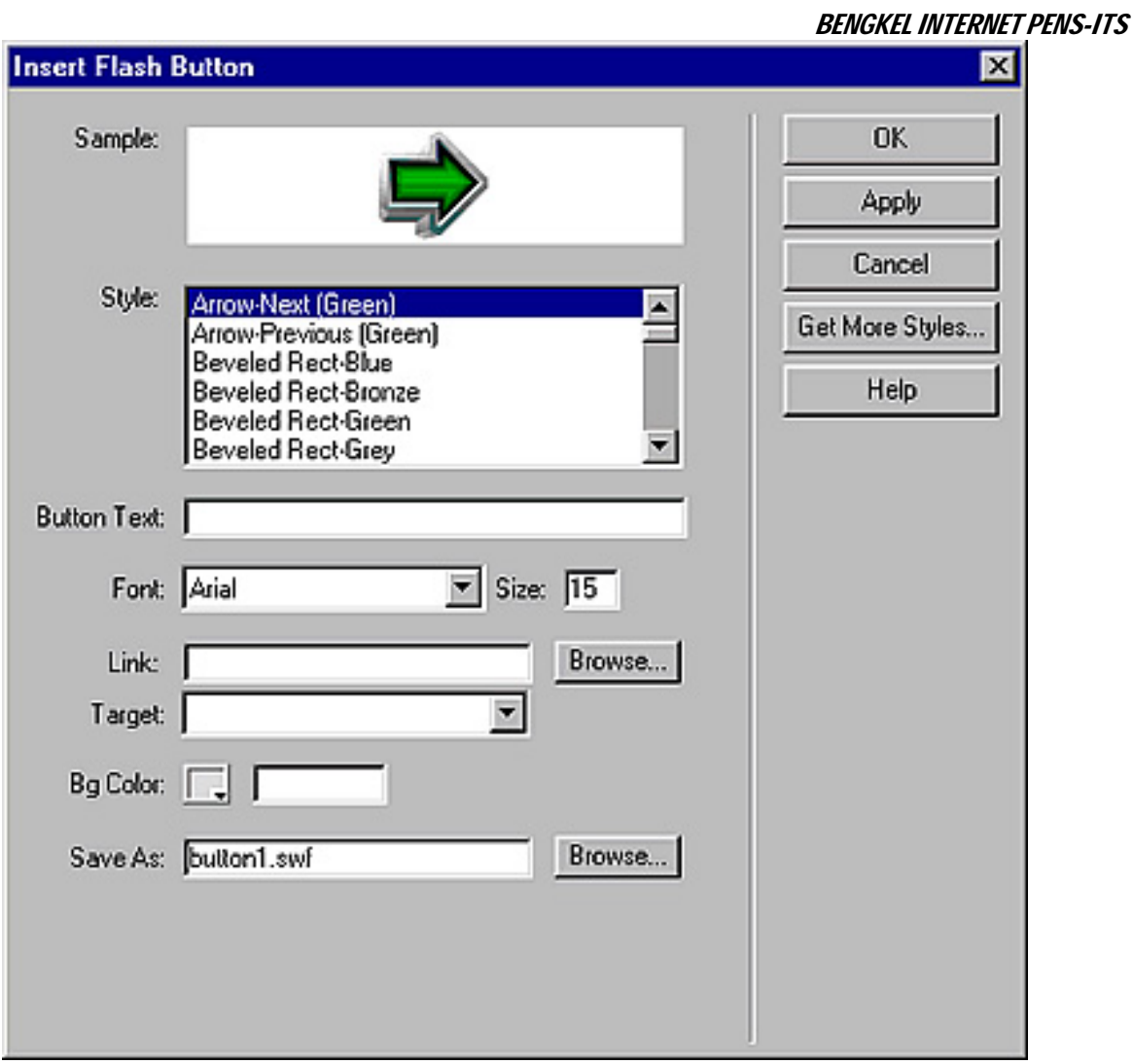

*Gambar 16. Kotak Dialog Insert Flash Button* 

- 3. Pilih model tombol pada **Style**
- 4. Pada kotak **Button Text** isikan nama tombol yang akan ditampilkan
- 5. Pilih model huruf pada **Font** dan ukurannya pada **Size**
- 6. Isikan nama file yang akan di-link pada kotak **Link**
- 7. Pilih warna latar belakang yang sesuai pada **Bg Color**
- 8. Pada kotak **Save As** isikan nama file
- 9. Klik **OK**